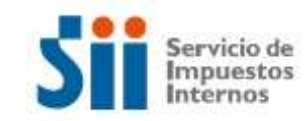

 **SUBDIRECCIÓN DE FISCALIZACIÓN DEPARTAMENTO DE ANÁLISIS MASIVO DEL CUMPLIMIENTO TRIBUTARIO ÁREA DE RIESGO ESPECÍFICO IVA**

# **INSTRUCTIVO PARA UTILIZACIÓN DE CALCULADORA DE GIROS PARA TASACIÓN (INTERNET)**

La presente guía, contempla los pasos para que usted auto-determine, mediante herramienta de cálculo a su disposición en sitio web del Servicio de Impuestos Internos (SII), el Impuesto al Valor Agregado (IVA) acaecido por su participación en ferias, muestras nacionales e internacionales, y todo evento de similar naturaleza esporádica, y visualice giro a pagar por Internet y/o certificado, conforme a tasación de sus compras y ventas proporcionadas por usted.

Al tenor de lo anterior, se desarrolló *Herramienta de Cálculo de Giros para Tasaciones Esporádicas*, que tiene como objetivo principal:

> Facilitar autodeterminación, en sitio web del SII, del cálculo de giro de IVA para contribuyentes que realizan ventas de manera esporádica

Esta herramienta de Cálculo de Giros se describe a continuación, y se invita a seguir los siguientes pasos: (Pasos 1 al 17):

#### **PASO 1: Ingrese a Página Web del SII**

Ingrese al sitio web del SII, [www.sii.cl,](http://www.sii.cl/) seleccione la opción *SERVICIOS ONLINE*, donde se desplegará listado de servicios proporcionados por la institución, en la que debe seleccionar "**Impuestos Mensuales"**, luego pinche en "**Asistente para Cálculos"**, luego hágalo en *CALCULADORA TASACIÓNES ESPORÁDICAS (TAE).*

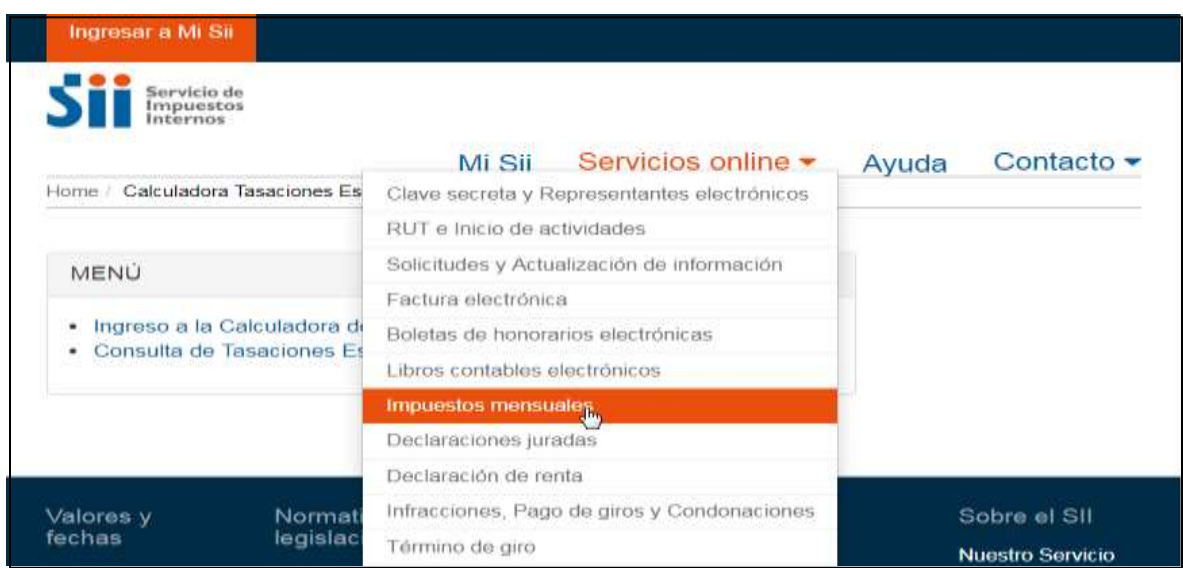

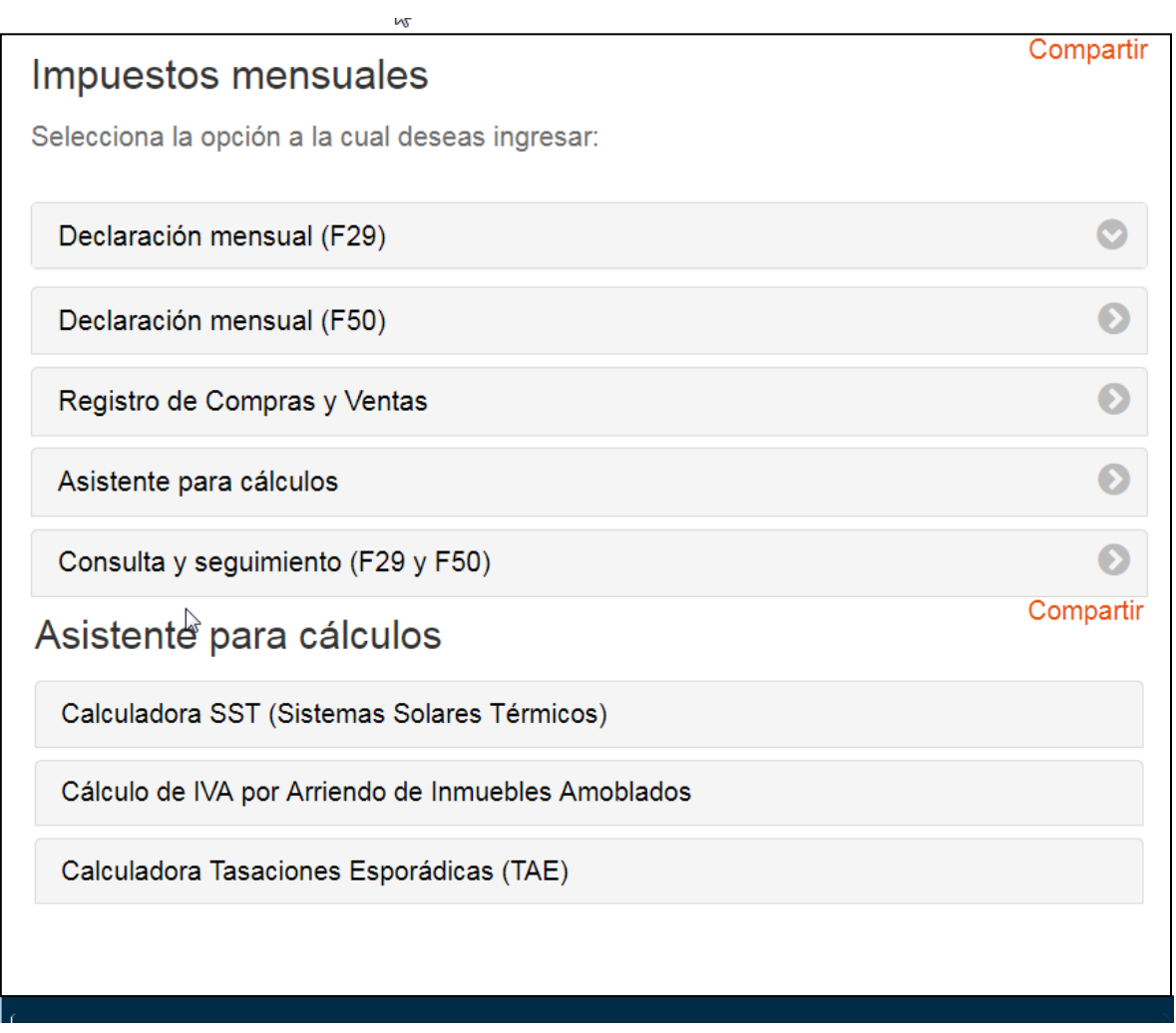

# **PASO 2: Iniciar sesión identificándose con RUT y Clave Secreta**

Ingrese su RUT (sin puntos) y su Clave Secreta. Luego presione el botón *INGRESAR*.

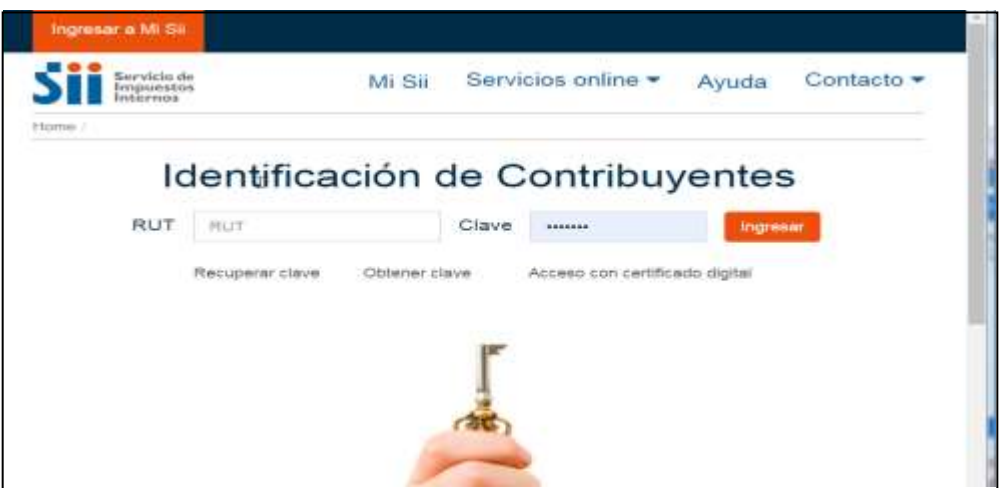

#### **PASO 3: Ingrese a Calculadora de Tasaciones Esporádicas**

Una vez autenticado, usted ingresará directamente a la página de *Calculadora Tasaciones Esporádicas*, para lo cual seleccione el link *INGRESO A LA CALCULADORA DE TASACIONES ESPORÁDICAS*.

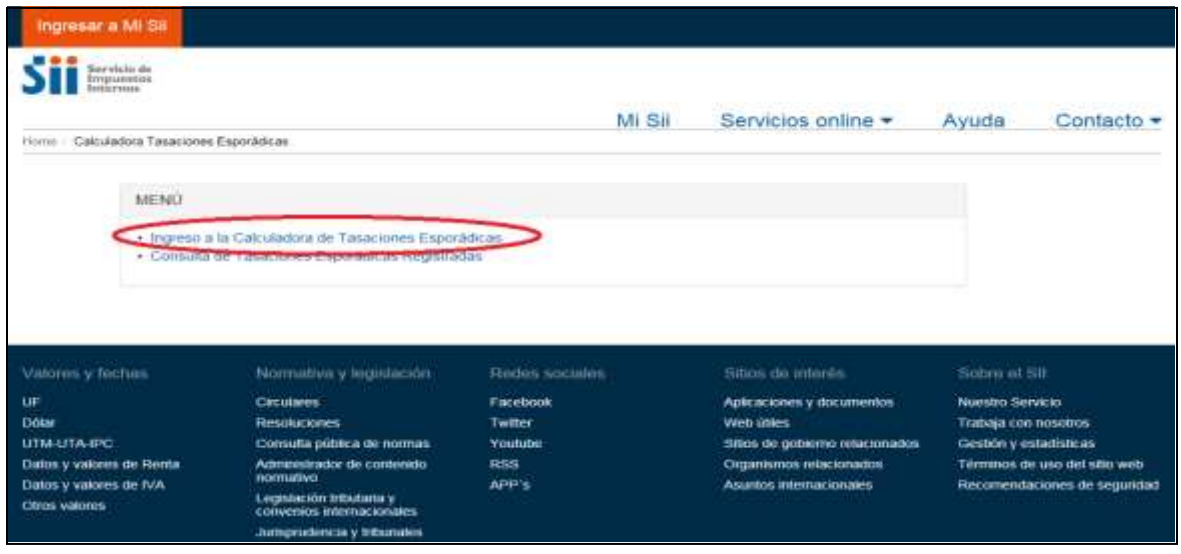

**PASO 4: Revise, Actualice o Confirme, su Información Registrada según SII**

La página de *Calculadora Tasaciones Esporádicas*, desplegará información de contacto registrada por usted en base de datos del Servicio, correspondiente a dirección y correo electrónico, los que deberá actualizar en caso que proceda o confirmar, mediante el botón *CONTINUAR.*

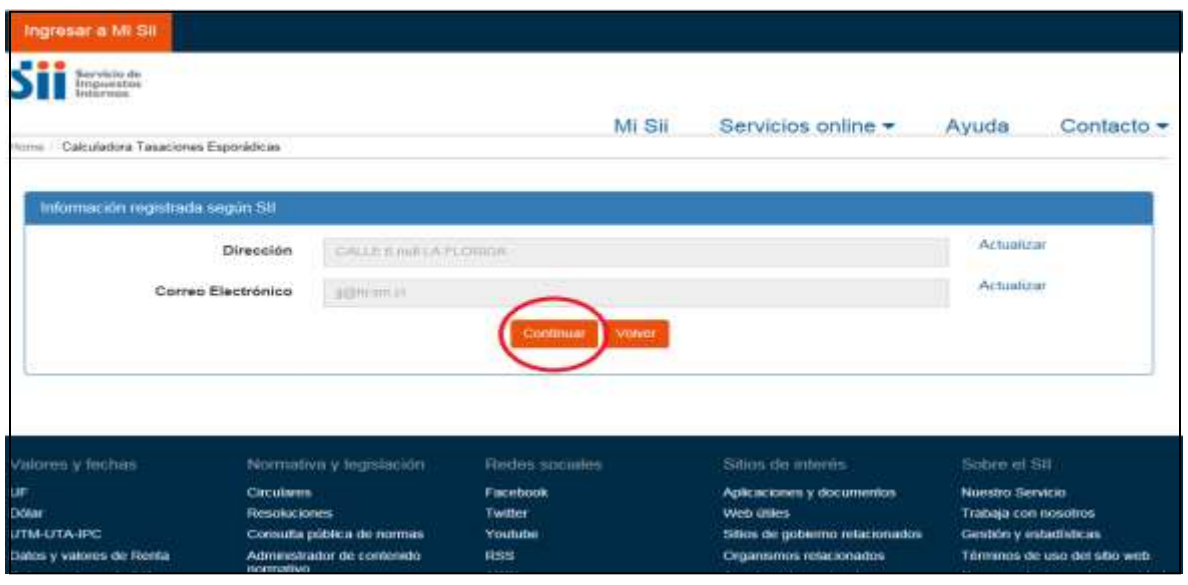

**PASO 5: Completar Campos de Ingreso a la Calculadora de Tasaciones Esporádicas**

Se desplegará formulario de Ingreso a la *Calculadora de Tasaciones Esporádica*, que deberá completar en cada uno de sus campos, que a continuación se explican:

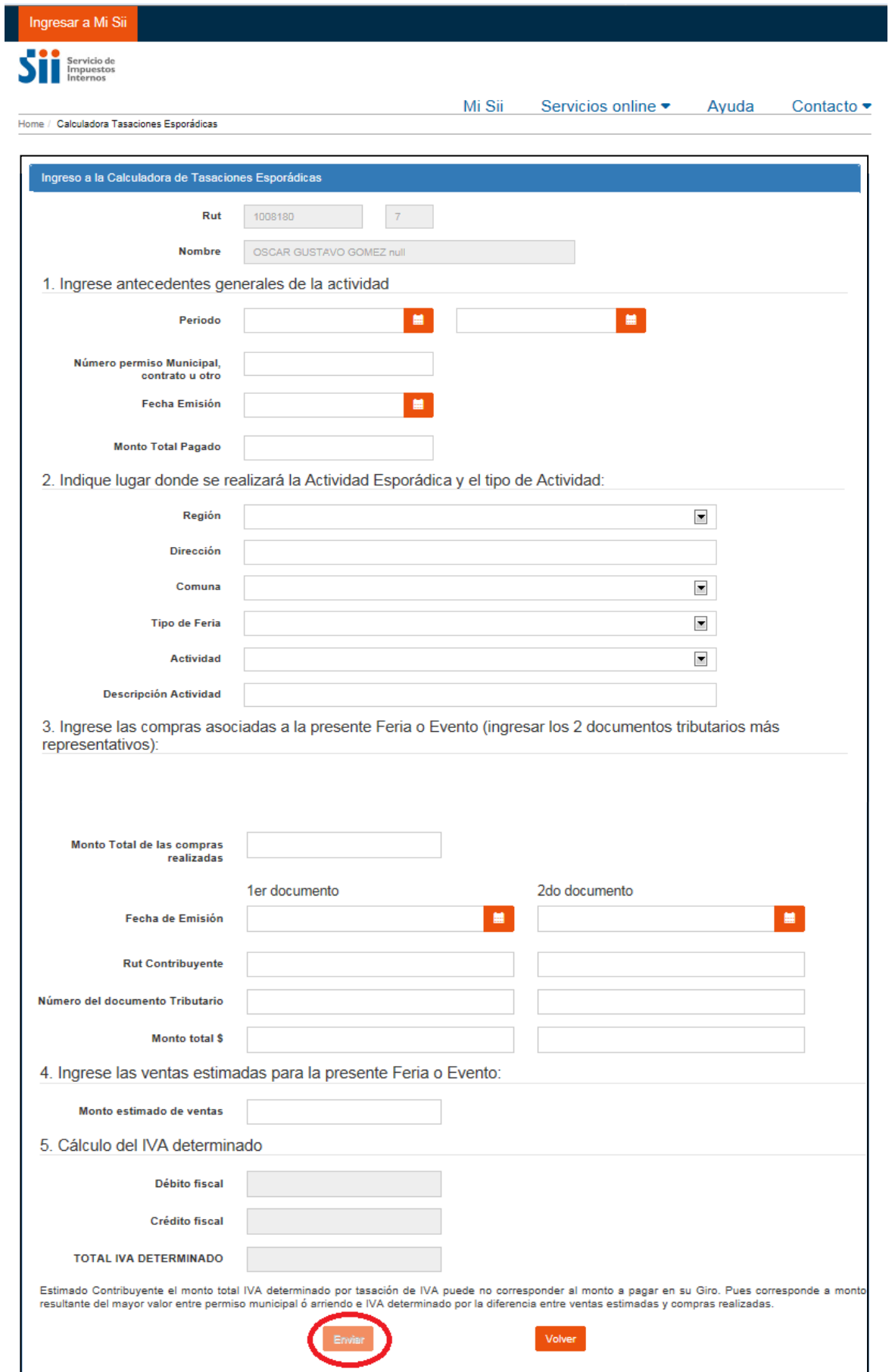

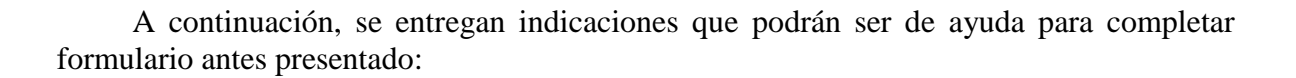

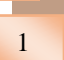

## 1 **Ingreso de Antecedentes Generales de su Actividad:**

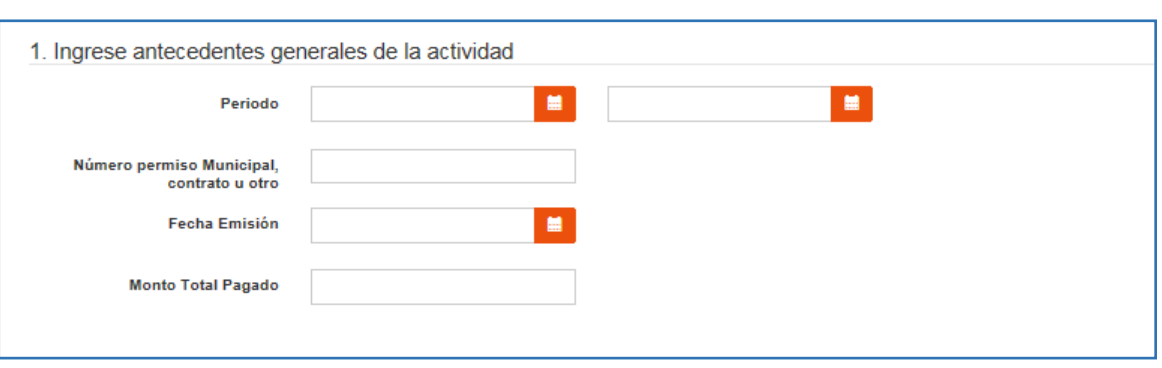

**Período**: Ingrese al icono de calendario, y fije *DÍA, MES Y AÑO* entre los cuales desarrollará su actividad esporádica sujeta a tasación. *No importando si desarrolla su labor todos los días del periodo o sólo alguno de ellos. Considerar periodo Permiso Municipal.*

**Número permiso municipal, contrato u otro**: Usted deberá digitar *FOLIO O NÚMERO* de ingreso otorgado por la municipalidad, o de contrato de arriendo, o el número identificatorio de cualquier otro tipo de documento que autoriza su participación en la feria o evento por el cual desea acogerse a la tasación de IVA.

**Fecha emisión**: Ingrese al icono de calendario, y fije *DÍA, MES Y AÑO* en que se le otorgó permiso municipal, firmó contrato de arriendo, o suscribió otro tipo de documento que autoriza su participación en la feria o evento por el cual desea acogerse a la tasación de IVA.

**Monto total pagado**: Usted deberá digitar el *MONTO TOTAL PAGADO* por concepto de permiso municipalidad, contrato de arriendo o por otro documento que autoriza su participación en la feria o evento por el cual desea acogerse a la tasación de IVA.

# 2 **Indique Lugar donde Realizará su Actividad Esporádica, entre otros:**

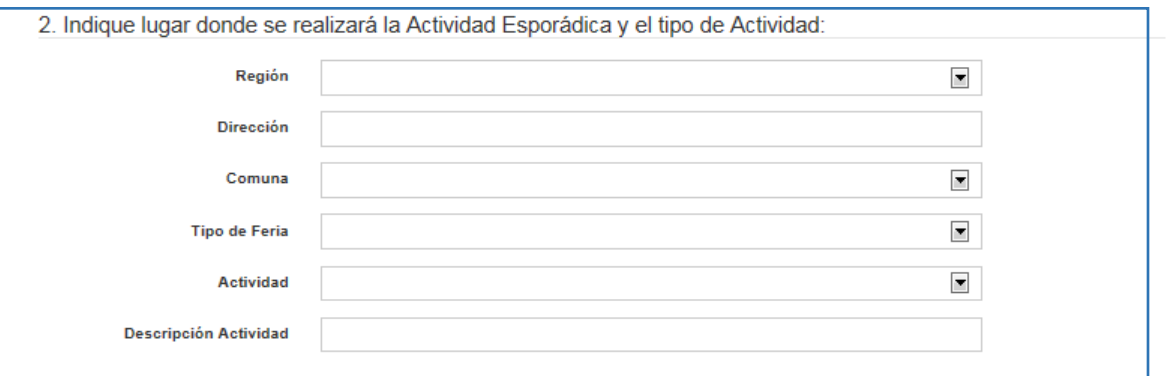

**Región:** Ingrese al icono de menú desplegable, y seleccione *REGIÓN* donde realizará su actividad esporádica.

**Dirección:** Usted deberá digitar *DIRECCIÓN* donde desarrollará su actividad esporádica.

**Comuna:** Ingrese al icono de menú desplegable, y seleccione *COMUNA* donde desarrollará su actividad esporádica.

**Tipo de feria:** Ingrese al icono de menú desplegable, y seleccione *TIPO DE FERIA* en que participará.

**Actividad**: Ingrese al icono de menú desplegable, y seleccione *ACTIVIDAD* económica esporádica que desarrollará.

**Descripción actividad**: Usted deberá *DESCRIBIR ACTIVIDAD ESPORÁDICA* que desarrollará.

3 **Ingreso de sus Compras más Representativas Asociadas a Feria o Evento** 

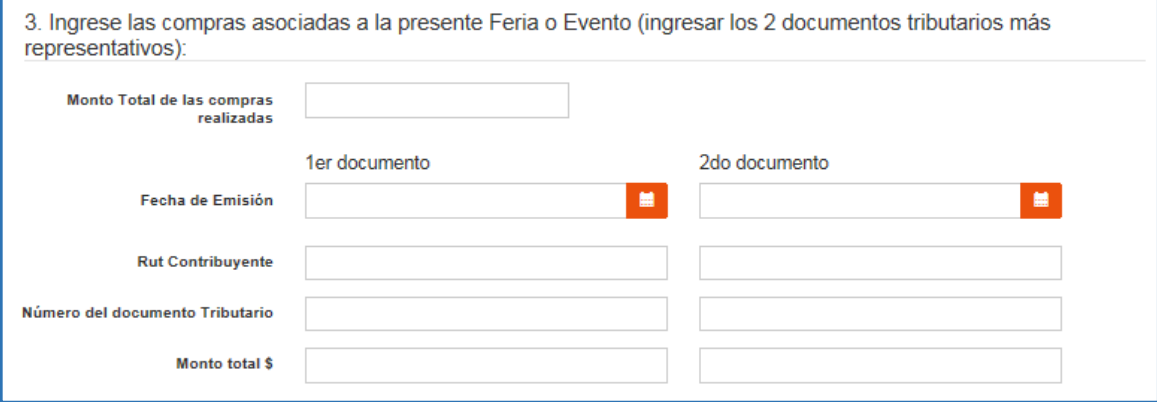

**Monto total de las compras realizadas**: Usted deberá digitar el *MONTO TOTAL* de las compras netas asociadas a los productos que comercializará de forma esporádica en la feria o evento por el cual desea acogerse a la tasación de IVA.

**Fecha de emisión**: Ingrese al icono de calendario, y fije *DÍA, MES Y AÑO* en que realizó las dos compras más representativas (1er documento/2do documento) para desarrollar su actividad esporádica. Los documentos hacen referencia a boletas y/o facturas.

**Rut contribuyente**: Usted deberá digitar *RUT CONTRIBUYENTE (PROVEEDOR)* de 1er documento y 2do documento.

**Número del documento tributario**: Usted deberá digitar *NÚMERO DE DOCUMENTO TRIBUTARIO* de 1er documento y 2do documento.

**Monto total \$**: Usted deberá digitar *MONTO TOTAL* de las compras netas por 1er documento y 2do documento.

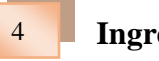

4 **Ingreso de sus Ventas estimadas en Feria o Evento**

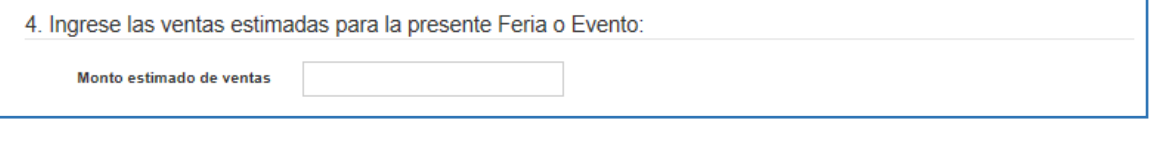

**Monto estimado de ventas**: Estime *MONTO TOTAL DE VENTAS NETAS, en todo el periodode duración de la feria o evento donde* realizará su actividad esporádica.

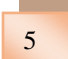

### 5 **Cálculo del IVA determinado**

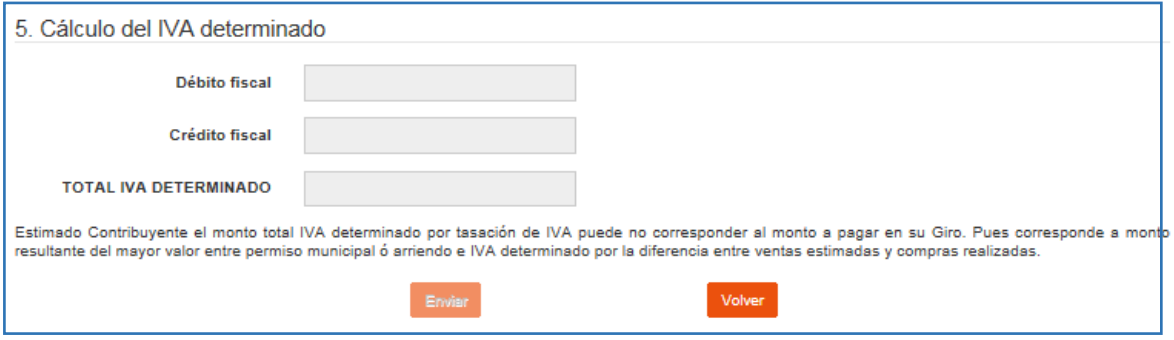

**Débito Fiscal:** Determinación automática por *Calculadora de Giros para tasaciones Esporádicas.*

**Crédito Fiscal:** Determinación automática por *Calculadora de Giros para tasaciones Esporádicas.*

**Total, IVA determinado:** Determinación automática por *Calculadora de Giros para tasaciones Esporádicas.*

#### **PASO 6: Determinación de IVA a pagar**

Si usted completó todos los datos necesarios, conforme a los pasos descritos para cada numeral y campos, y si se encuentra en *Nómina de Bono Marzo (NBM)* o *Nómina de Desarrollo Social (NDS)*, se desplegará uno de los siguientes mensajes, según corresponda:

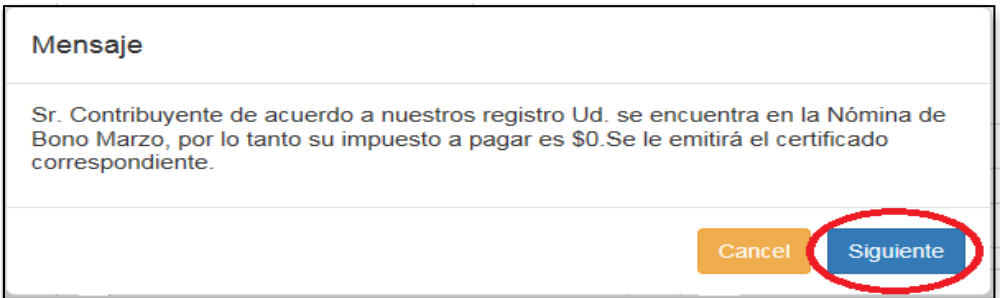

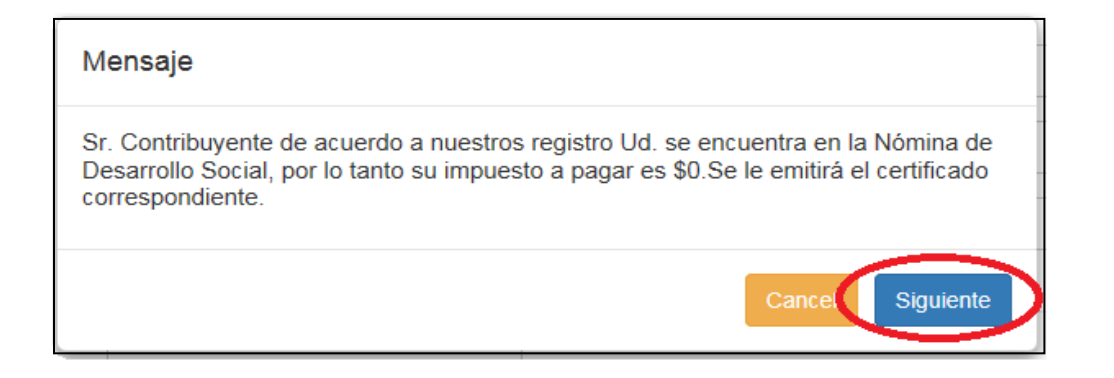

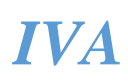

Si usted completó todos los datos necesarios, conforme a los pasos descritos para cada numeral y campos, y no se encuentra en *Nómina de Bono Marzo (NBM)* o *Nómina de Desarrollo Social (NDS)*, se desplegará el siguiente mensaje, conforme a validaciones automáticas:

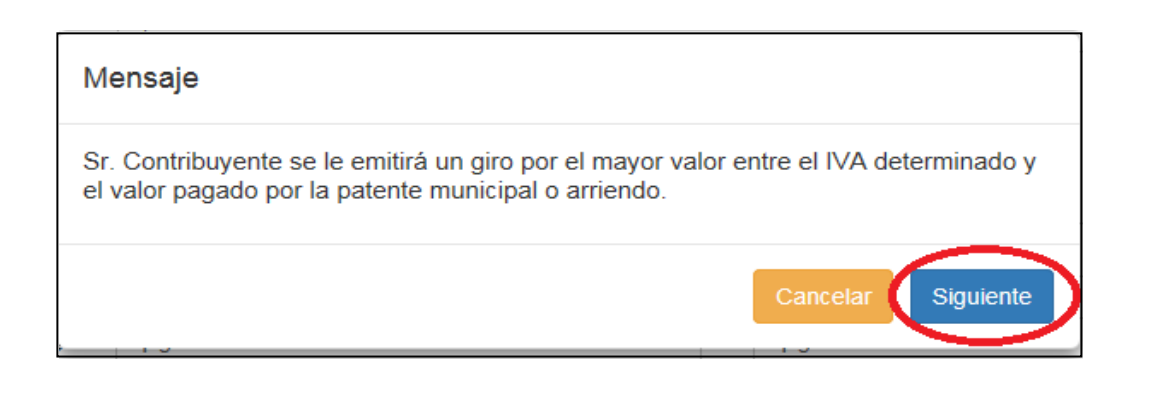

**PASO 7: Certificado de Tasación de Actividades Esporádicas**

Si usted en el paso anterior, seleccionó *SIGUIENTE*, podrá visualizar el *Certificado de Tasación de Actividades Esporádicas*. Recuerde que su certificado quedará disponible en *CONSULTA DE TASACIONES ESPORÁDICAS REGISTRADAS*, por lo que podrá visualizarlo o imprimirlo cuando usted lo desee.

Respecto al contribuyente con Giro, podrá visualizarlo y pagar por Internet de acuerdo a la opción del **PASO 8.**

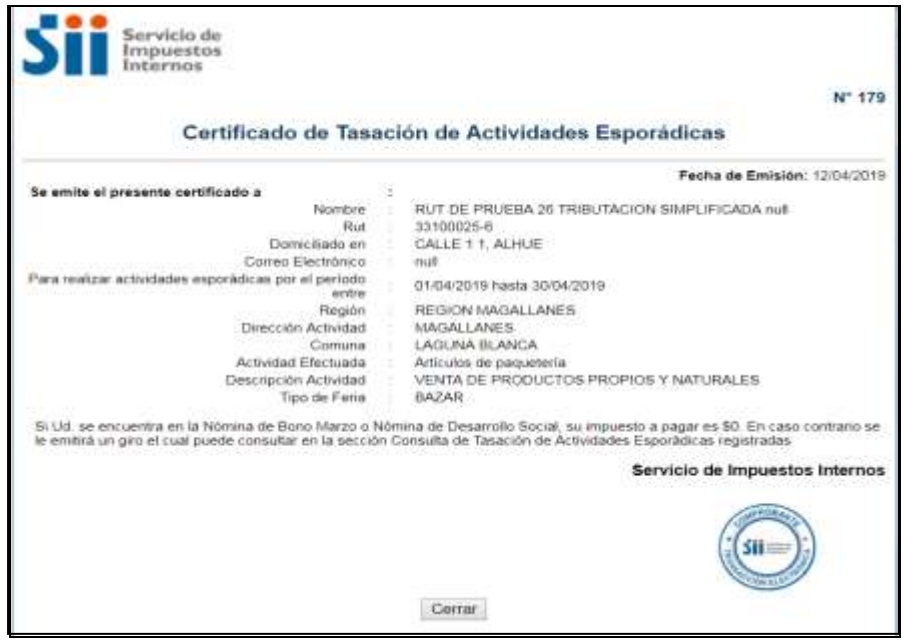

Si usted selecciona *CERRAR*, volverá al Menú de *Calculadora Tasaciones Esporádicas*:

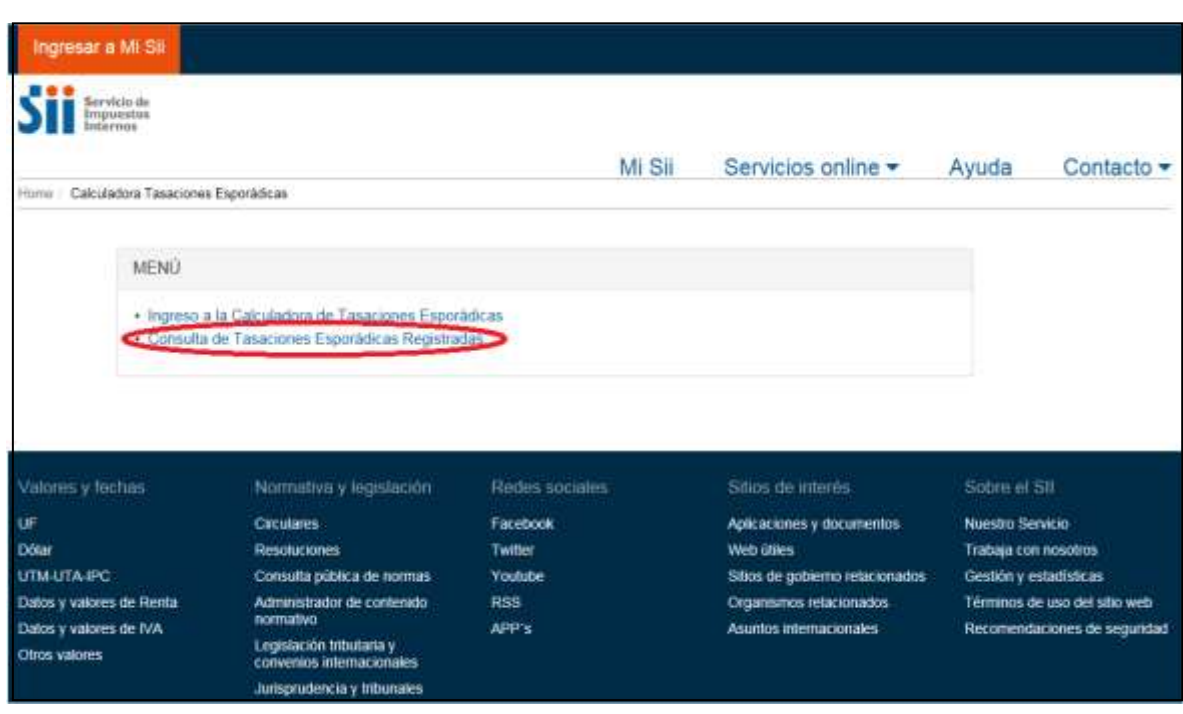

### **PASO 8: Ingrese a Consulta de Tasaciones Esporádicas Registradas**

Al ingresar a *CONSULTA DE TASACIONES ESPORÁDICAS REGISTRADAS*, se desplegará su información correspondiente a tasaciones realizadas, en donde podrá visualizar el detalle de cada uno de los trámites realizados por concepto de tasaciones: *RUT, nombre, actividad, comuna, feria, período del permiso, monto del permiso, ventas estimadas, compras realizadas, fecha de registro, fecha de emisión de giro, folio de giro, monto giro, y certificado.*

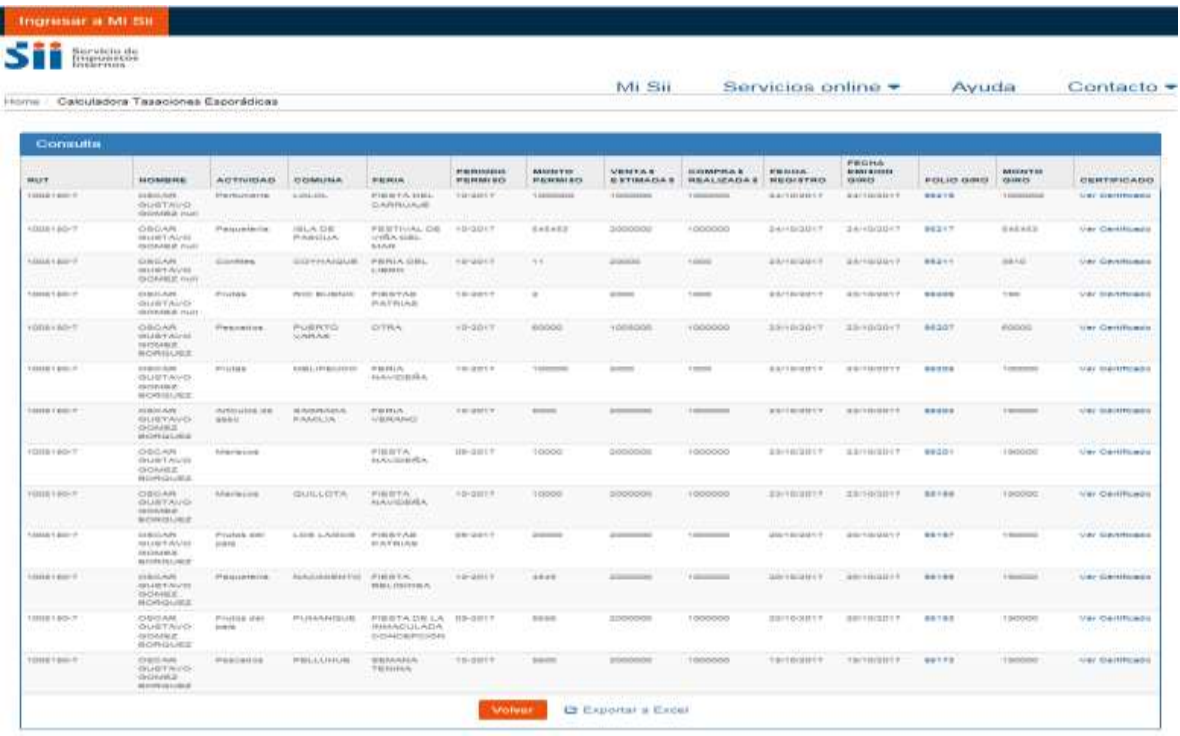

#### **PASO 9: Ingrese a Folio de Giro**

Si usted desea visualizar un giro, *HACER CLIC SOBRE EL NÚMERO* que se le ha asignado en *FOLIO GIRO*, se desplegará página de *Sistema de Administración de Giros*, donde podrá ingresar a **consultar y pagar giros por Internet**.

**PASO 10: Ingrese a Consultar y pagar Giros, de paso 9**

Si usted ingresa a *CONSULTAR Y PAGAR GIROS*, se desplegará ventana donde podrá buscar sus giros, visualizar su deuda reliquidada, acceder automáticamente a condonaciones, y pagar por internet.

Para búsqueda de sus giros, usted debe ingresar en *FOLIO GIRO [007]* el número de folio a consultar, de los detallados en PASO 8, y seleccione *BUSCAR GIROS.*

*Si lo desea, también puede ingresar directamente a Consultar y Pagar Giro, de acuerdo a la siguiente ruta: Página Web, SII, ingrese a Servicios ONLINE, luego pinche en Infracciones, Pagos de Giros y Condonaciones, después seleccione la opción a la cual se desea ingresar, esto es, Pago de Giros e ingrese a CONSULTAR Y PAGAR GIROS.*

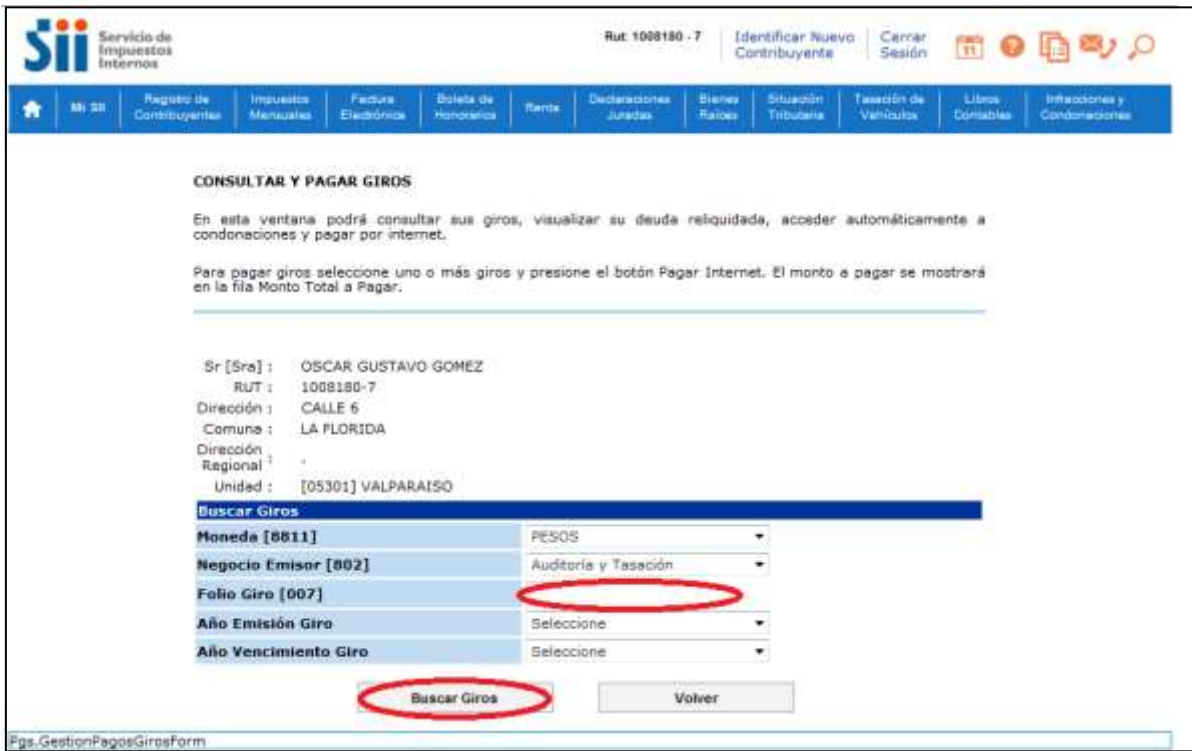

De la búsqueda de giros realizada, se desplegarán resultados, debiendo marcar el giro que desea consultar o pagar (pueden ser uno o más)

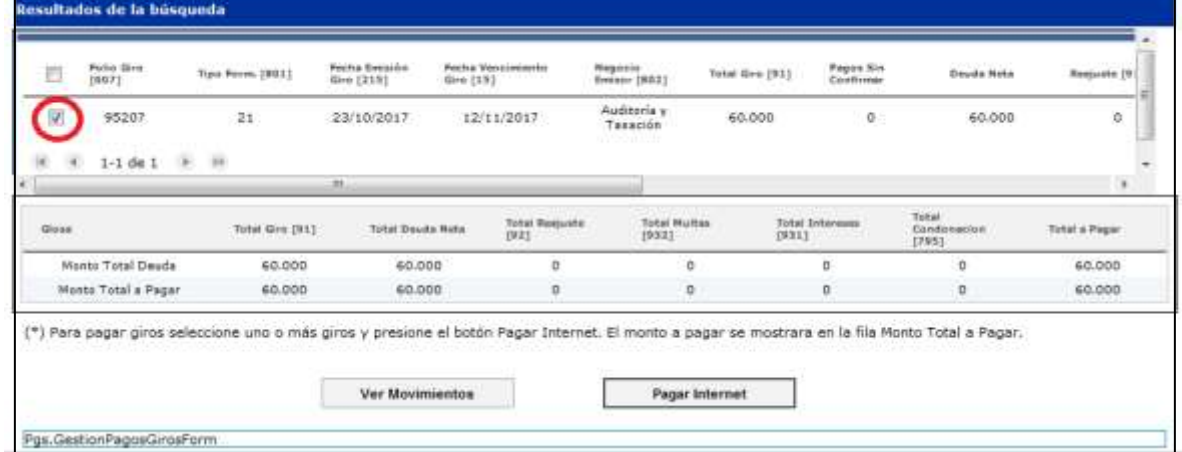

**PASO 11: Ingrese a Pagar por Internet**

Si usted en el paso anterior, marcó su giro, podrá seleccionar *PAGAR POR INTERNET* y efectuar su pago en línea:

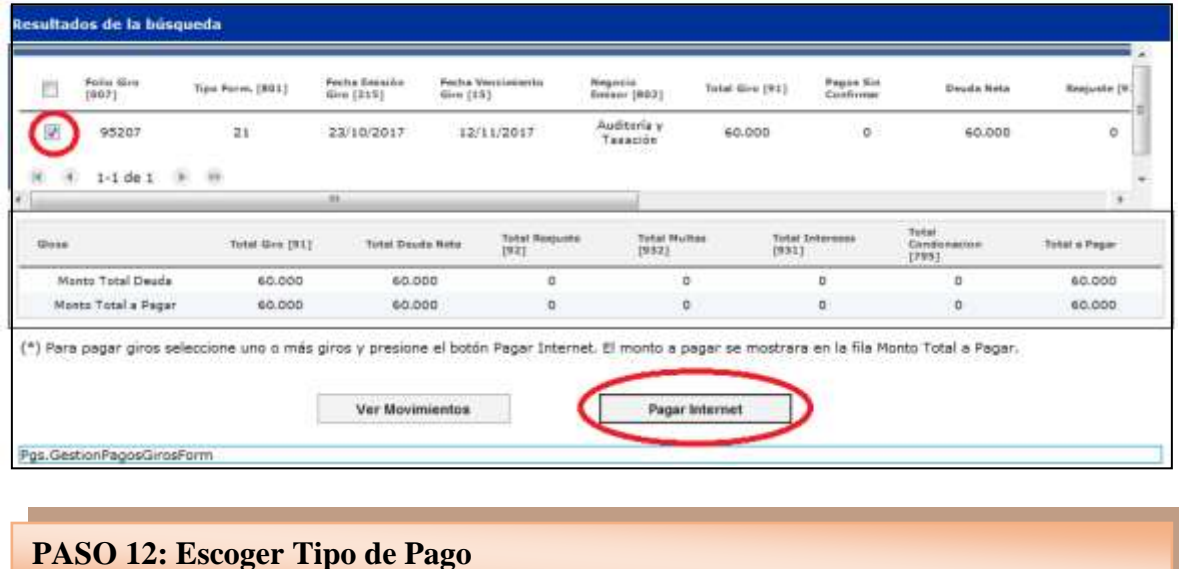

Si usted seleccionó pagar por internet, se mostrará página de *Pago de Giros*, donde debe seleccionar el *TIPO DE PAGO,* entre las opciones de *Pago Electrónico en Línea (PEL)* o *Pago Convenio en Cuenta Corriente (PEC)*, para posteriormente seleccionar *CONTINUAR*.

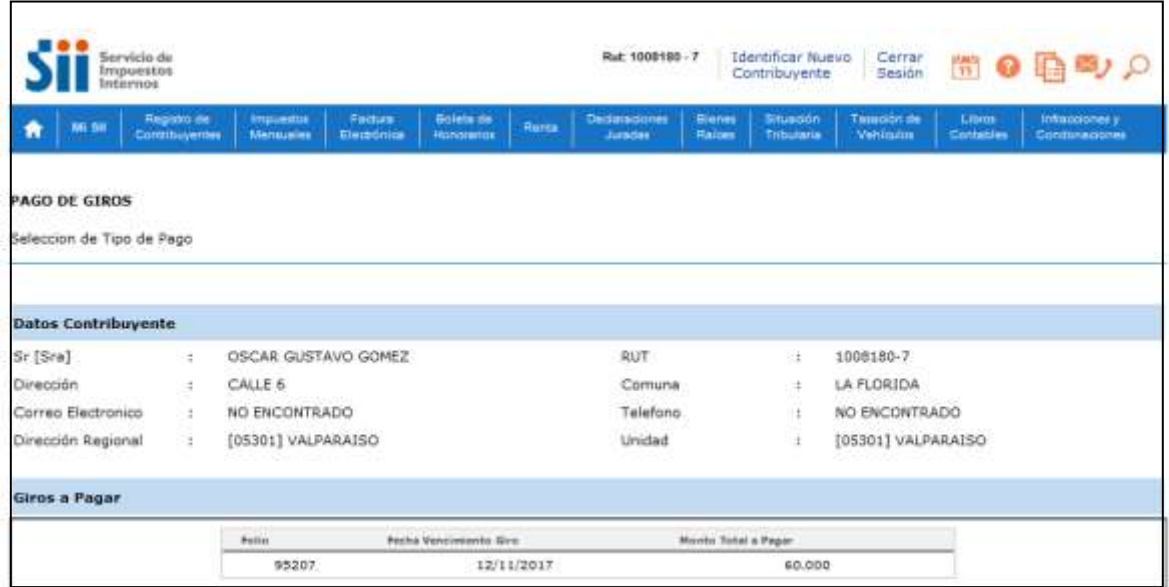

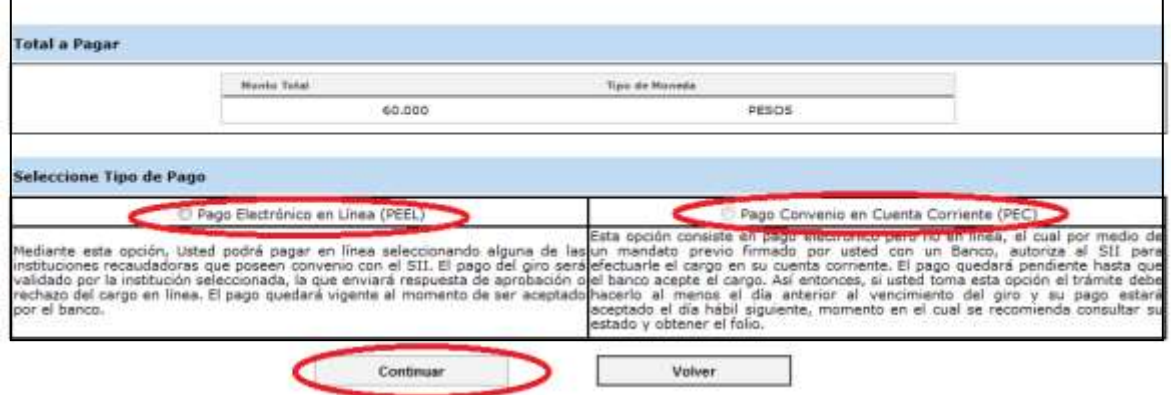

A continuación, se le mostrará la siguiente página, donde deberá escoger la *INSTITUCIÓN FINANCIERA* mediante la cual desea pagar.

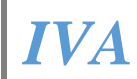

SĦ

# **PAGO EN LINEA DE COMPROMISOS TRIBUTARIOS**

En esta página Usted encontrará funcionalidades e información relacionada con el pago.

Usted puede cargar directamente su pago, con su Tarjeta de Crédito o cuenta coniente. Elija la Institución Financiera por la cual desea pagar, ingresar al sitio Web de ésta y en ella deberá ingresar los datos que se soliciten de su tarjeta, o bien, su clave se creta bancaria. El monto será cargado inmediatamente y el proceso finaliza cuando se emite un Certificado de pago.

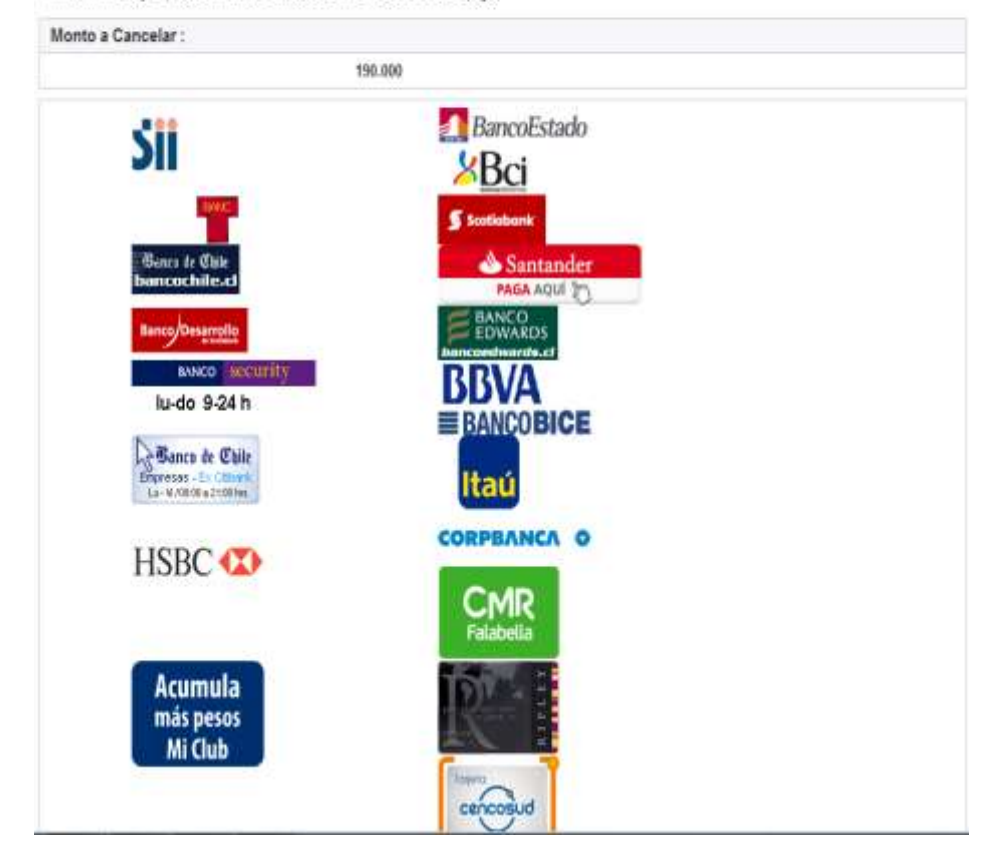

## **PASO 13: Confirme el Monto y Medio de Pago a utilizar**

En esta página aparecerá el medio de pago seleccionado y el monto a pagar. Si la información se encuentra correcta deberá *CONTINUAR*, confirmando su pago.

**PASO 14: Realizando Conexión con Banco o Institución Financiera**

Si usted seleccionó pagar a través de pago en línea, sea con cargo a su cuenta corriente o tarjeta de crédito, el *SISTEMA SE CONECTARÁ AUTOMÁTICAMENTE CON SU INSTITUCIÓN FINANCIERA*.

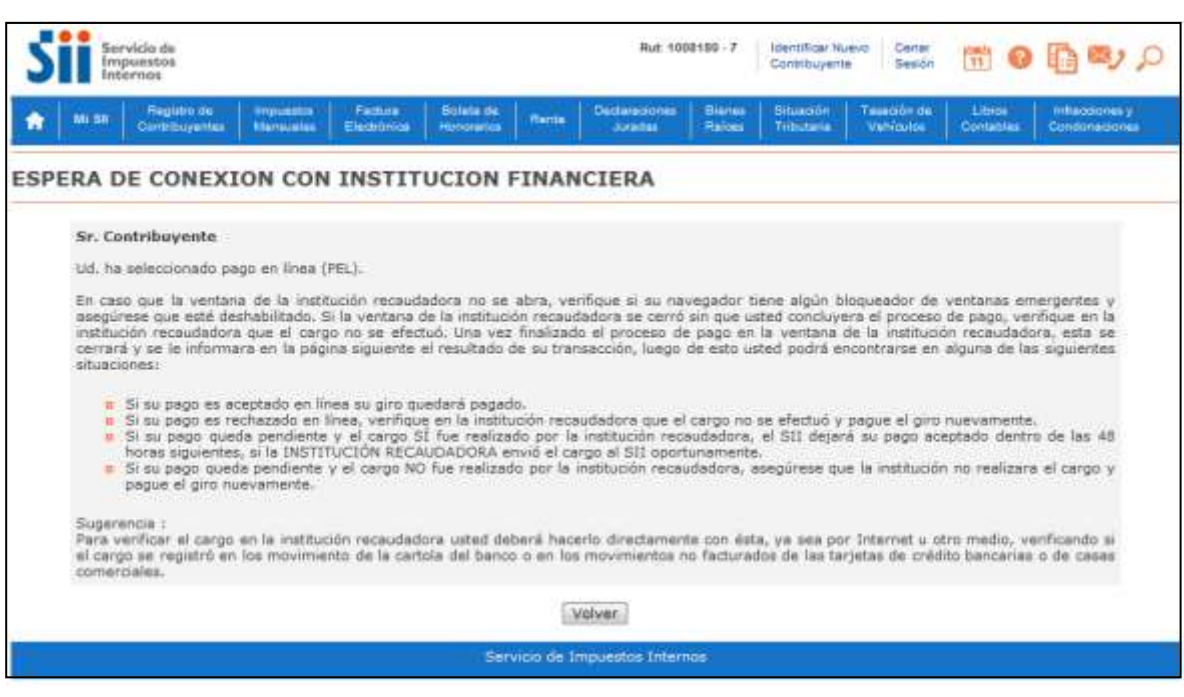

#### **PASO 15: Pagar Giro**

Recuerde que el pago se realiza en el *SITIO WEB DE SU INSTITUCIÓN FINANCIERA*, por lo que debe seguir los pasos que se le indiquen hasta terminar el pago, momento en que el sistema volverá automáticamente al sitio web del SII.

#### **PASO 16: Pago Aceptado y Certificado de Pago**

Después de realizado el pago, si este es aceptado, se emitirá *CERTIFICADO DE PAGO,* que quedará disponible desde la *Consulta de Tasaciones Esporádicas Registradas,*  que podrá visualizar o imprimir cuando usted lo desee.

#### **PASO 17: Sin acceso a Internet**

Si contribuyente no tiene acceso a Internet o no cuenta con las tarjetas necesarias para pago en línea debe realizar uno de los siguientes pasos:

1.- Acercarse a las Direcciones Regionales del Servicio de Impuestos Interno, solicitar su giro correspondiente y luego dirigirse a alguna institución financiera que reciba el pago.

2.- Acercarse a la Tesorería General de la República, y solicitar el Giro y pago simultáneo si lo desea.